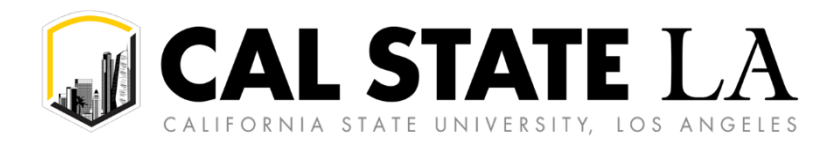

# **Table of Contents**

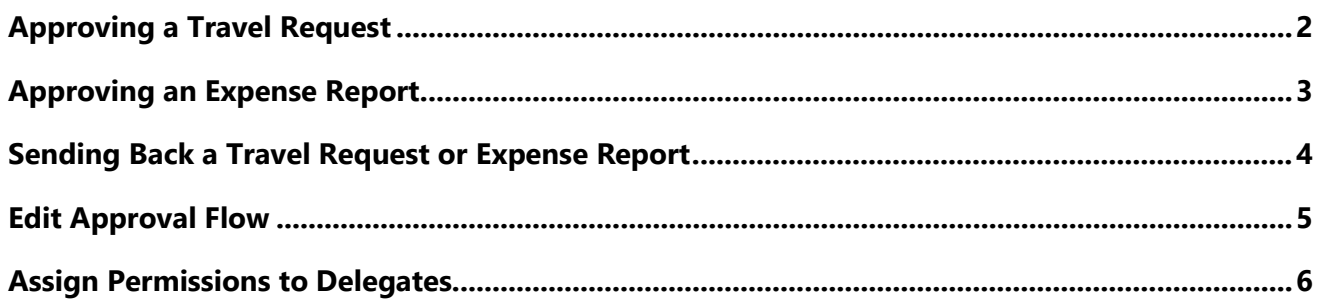

# <span id="page-1-0"></span>**Approving a Travel Request**

The approver will see requests awaiting approval under **Authorization Requests** on the Concur home page. Trip elements should not be booked until approval occurs.

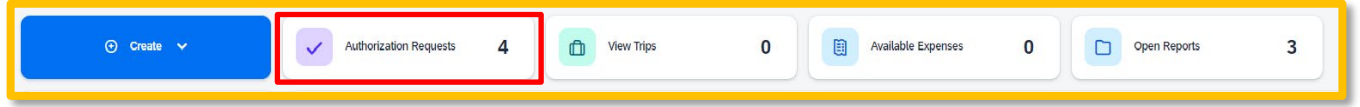

- 1. Select the Request you wish to approve by clicking the **Request Name**.
- 2. Review the **Request Header** and the **Expense Summary** tabs. Things to consider:
	- a. Review destination and see if banned state or alerts for high hazard destinations are noted.
	- b. Take note of any personal days and consider that estimated costs are prorated accordingly (i.e. daily meal allowances, incidentals, etc.).
	- c. Review request comments and any attachments to obtain further information about purpose of trip.
	- d. Review all expenses for reasonableness and completeness.
- 3. There are three approval options:
	- a. **Approve –** approve the Request.
	- b. **Approve & Forward –** Approve and Forward the Request for additional approval. In the User-Added Approver box, type in the last name of the approver and select from the dropdown box. You can only select users who are already designated as approvers in the system. It is suggested to add a comment so that the recipient understands why they were added to the approval flow.
	- c. **Send Back Request –** Return the Request to the traveler. Use the Comment field in the Send Back Report window to explain the reason the report is being returned, then click OK.

Once the Travel Request has been acted on by the approver, notification regarding the status will be sent to the traveler (and the delegate if opted into notifications) and the status will be noted on the traveler's **Manage Requests** page.

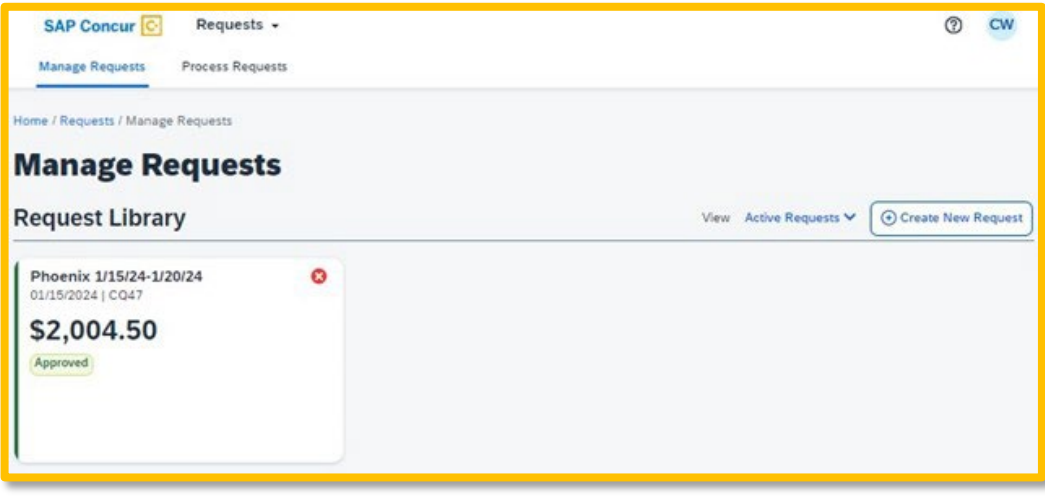

## <span id="page-2-0"></span>**Approving an Expense Report**

1. On the home page, in the **Required Approvals** section of **My Tasks**, click on **Required Approvals** title or the **blue arrow** to the right.

#### **OR**

On the home page, in the Quick Task Bar, click the **Required Approvals** option.

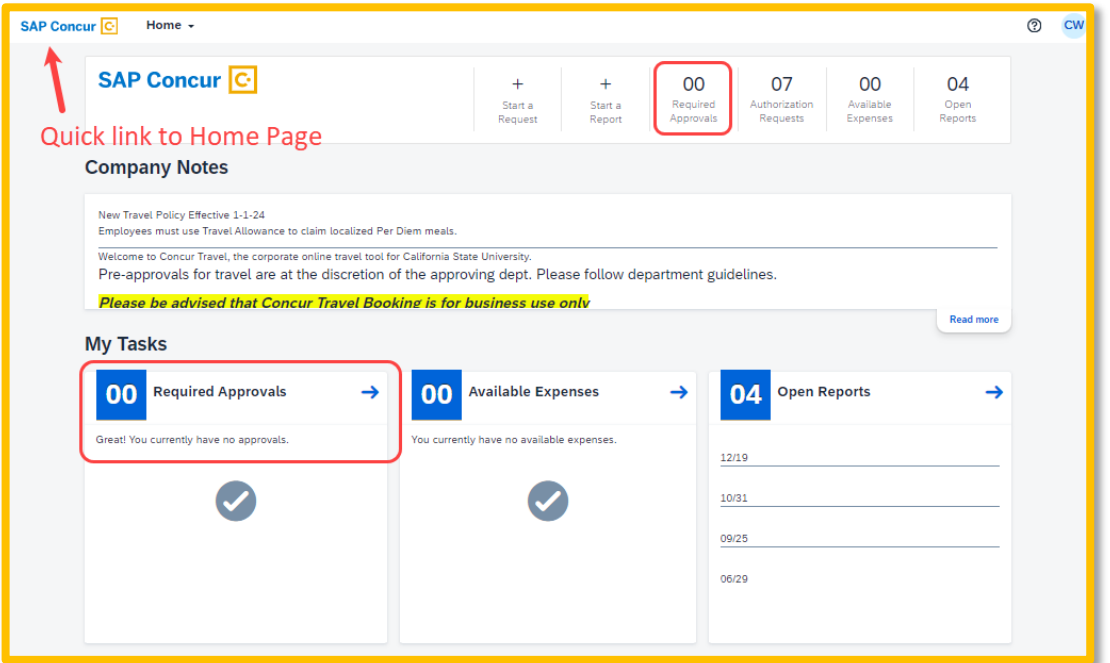

- 2. The **Reports Pending your Approval** page lists the awaiting reports. Select the report you want to open.
- 3. Review the report details:
	- a. Review dates and locations of expenses compared to the original request.
	- b. Take note of any personal days on the request and whether expenses were claimed on those dates.

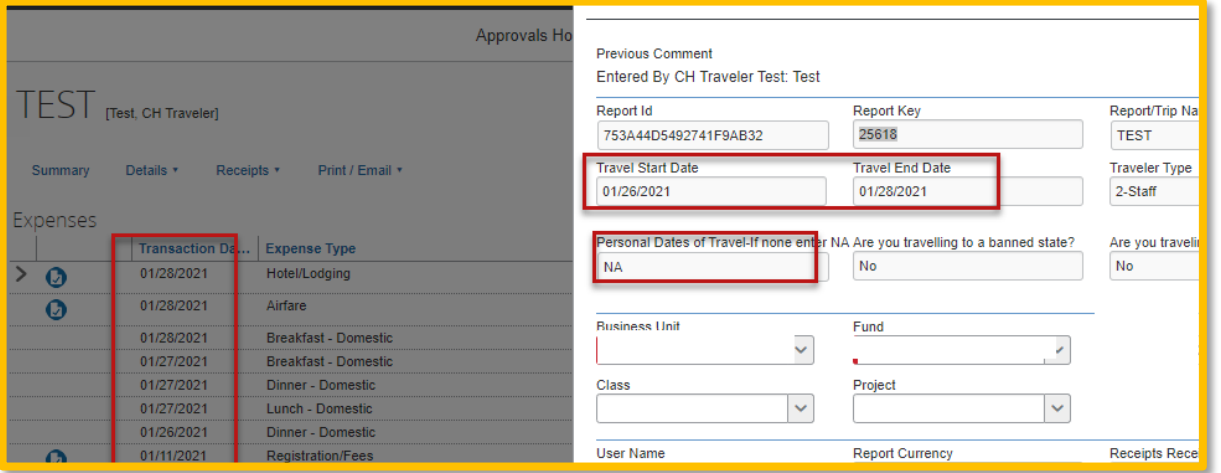

c. Compare the total amount being claimed for reimbursement with what was requested.

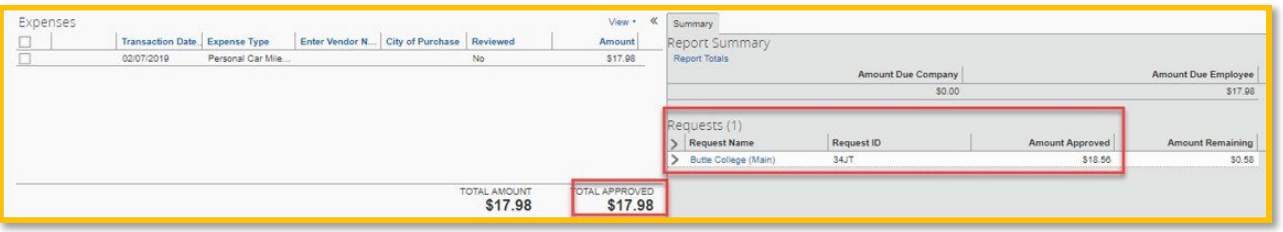

- d. Review all expenses for reasonableness and completeness.
- 4. If you are satisfied with the Expense Report, click **Approve** in the top right corner of the screen.

### <span id="page-3-0"></span>**Sending Back a Travel Request or Expense Report**

During your review, you may choose to return the entire travel request or expense report to the employee for correction.

To return a report:

1. Click **Send Back to User** located on the top right corner.

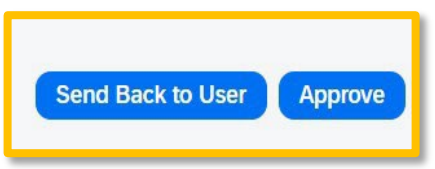

2. The Send Back Report window appears.

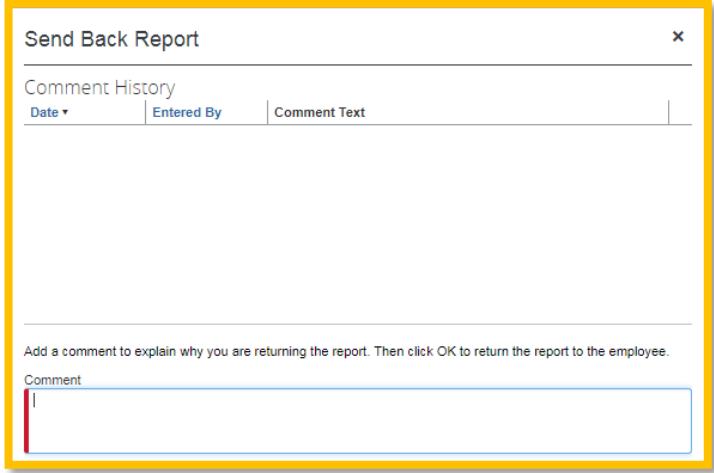

- 3. Enter a **Comment** for the employee explaining why you are returning the report.
- 4. Select **OK**.
- 5. The user will receive an auto notification via email that their report has been sent back with the comment.

## <span id="page-4-0"></span>**Edit Approval Flow**

Budget Approvers can add additional approvers anywhere in the approval workflow.

1. Select **Details,** then **Approval Flow**.

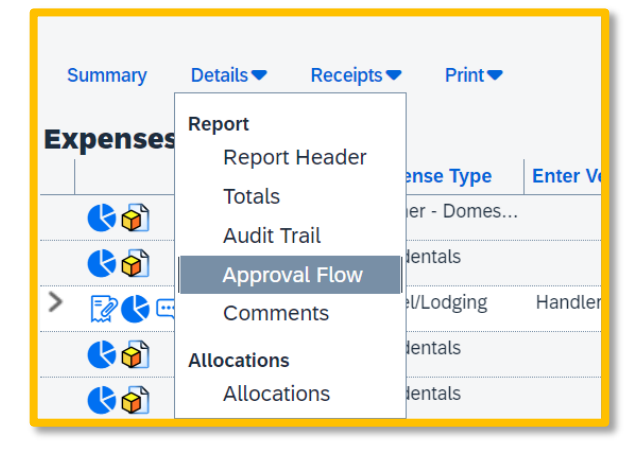

2. Click the plus sign where you want to insert an additional approver into the workflow.

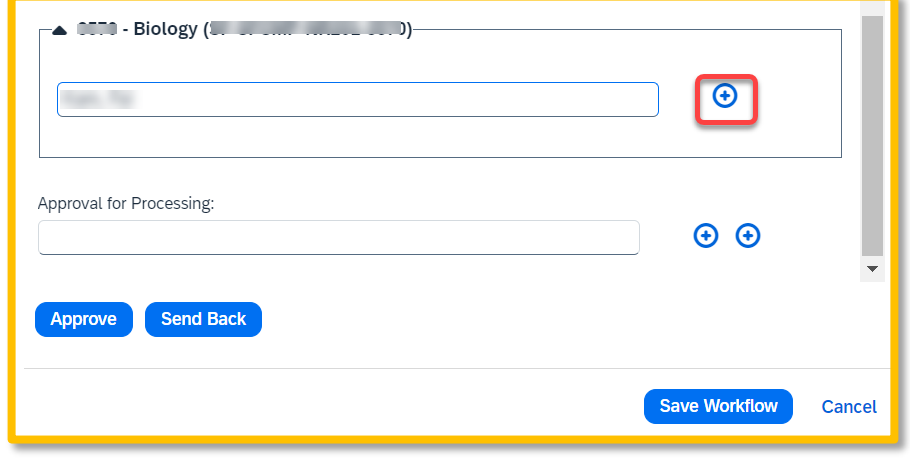

Do not add an additional approver after the Approval for Processing Step since this is the last step in the workflow.

### <span id="page-5-0"></span>**Assign Permissions to Delegates**

By assigning permissions to a delegate, you are assigning permissions to both Request and Expense.

1. Open your profile by navigating to **Profile > Profile Settings.**

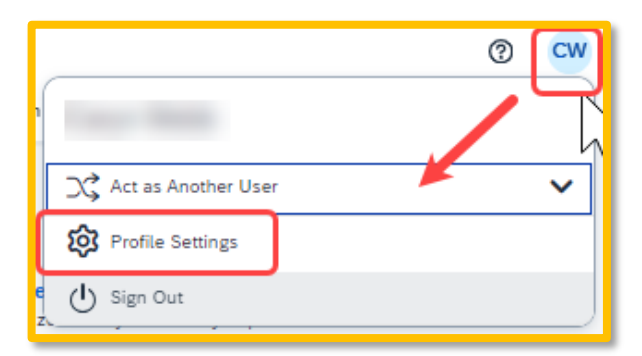

- 2. On the far-left navigation menu, under **Request Settings/Expense Settings** select the **"Request Delegates"/"Expense Delegates"** option.
- 3. Select the **"Delegates"** tab to add/edit/delete delegates (The **"Delegates For"** tab displays the individuals which have granted you delegate access to their profile).

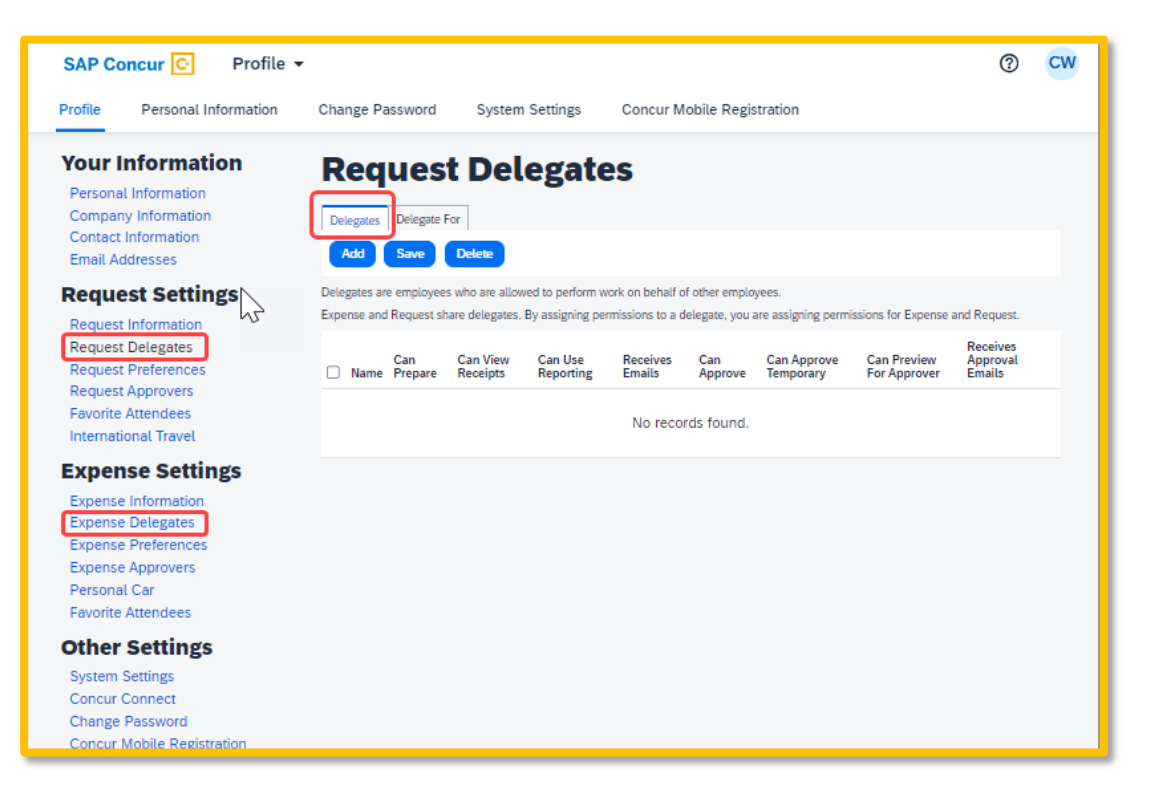

- 4. Select **"Add"** then begin to type the person's email address, employee ID or name and select the correct name from the drop-down list.
- 5. Check the boxes that correspond with the permissions you are granting to the delegate. See the below table for descriptions of each permission option. *Use caution when delegating approval rights.*

For example, if you wanted to delegate to review or "preview" all submitted travel requests/expense reports prior to your approval, you would check **"Can Preview for Approver".** Check the **"Receives Approval Emails"** so that the delegate is also notified as submissions occur. You can also check **"Can Approve Temporary"** to add the dates of temporary approval authority.

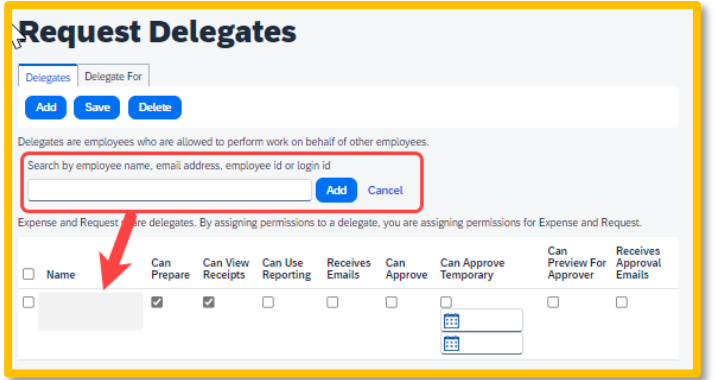

- 6. Click **Save.**
- 7. To **delete a delegate,** click the checkbox to select the person, click **Delete**, and confirm deletion.

**NOTE:** Not all options may be available to all users. Delegate options are based on the individual user profiles access within Concur.

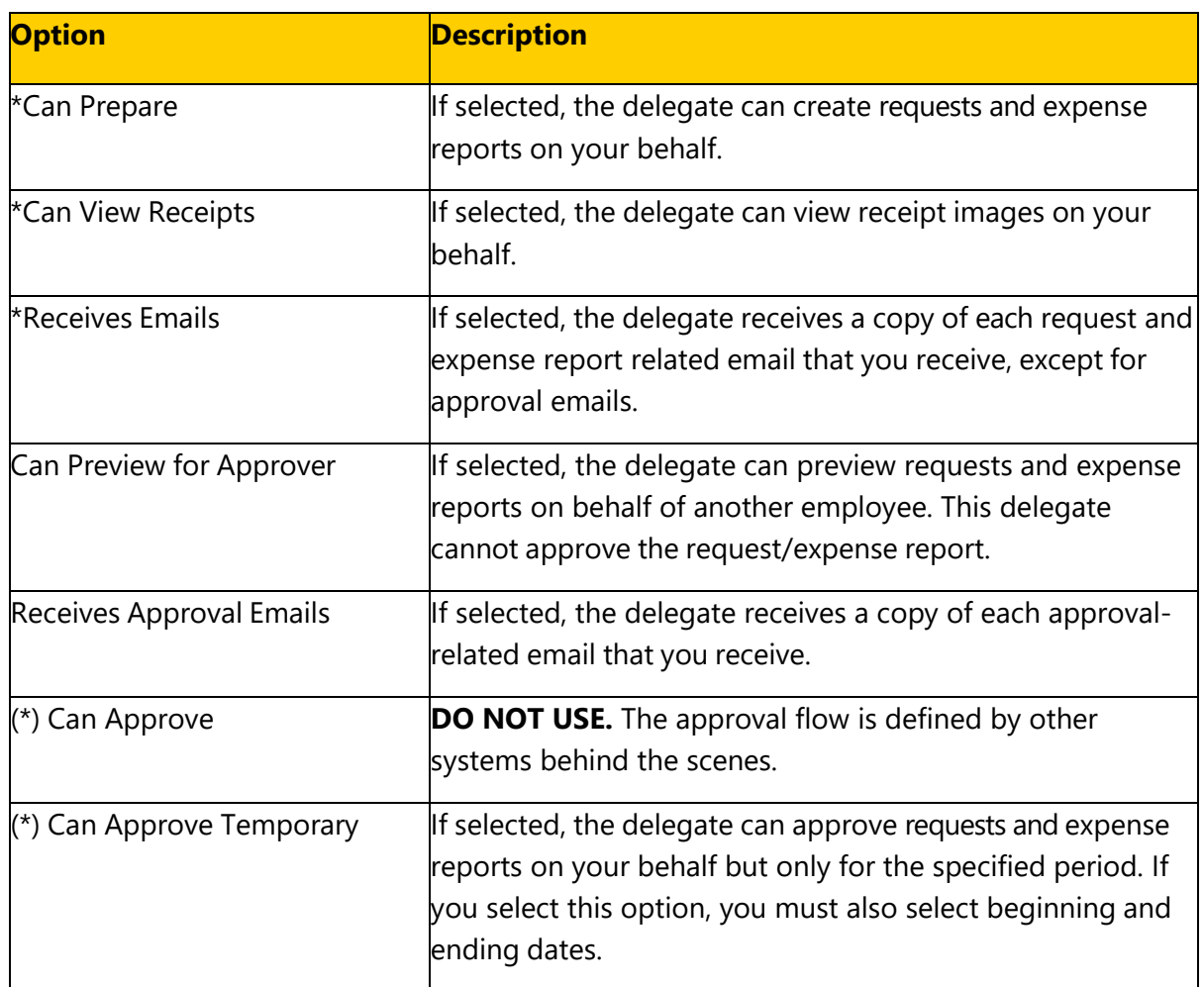

*(\*) The option to delegate approver rights will only be available for Approvers in the system. The approver's rights can also only be delegated to another user who also has approval rights in the system. This function can be used for times when an approver is unavailable and approval tasks will be covered by another person in their absence (e.g., Dean unavailable so approvals would be routed to Associate Dean).*